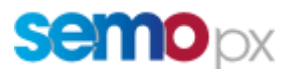

# **SEMOpx Website**

# **SEMOpx Website Market Messages Subscription Guide**

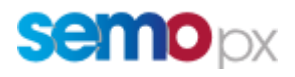

### **SEMOpx Website SEMOpx**

SEMOpx Website Market Messages Subscription Guide

### **TABLE OF CONTENTS**

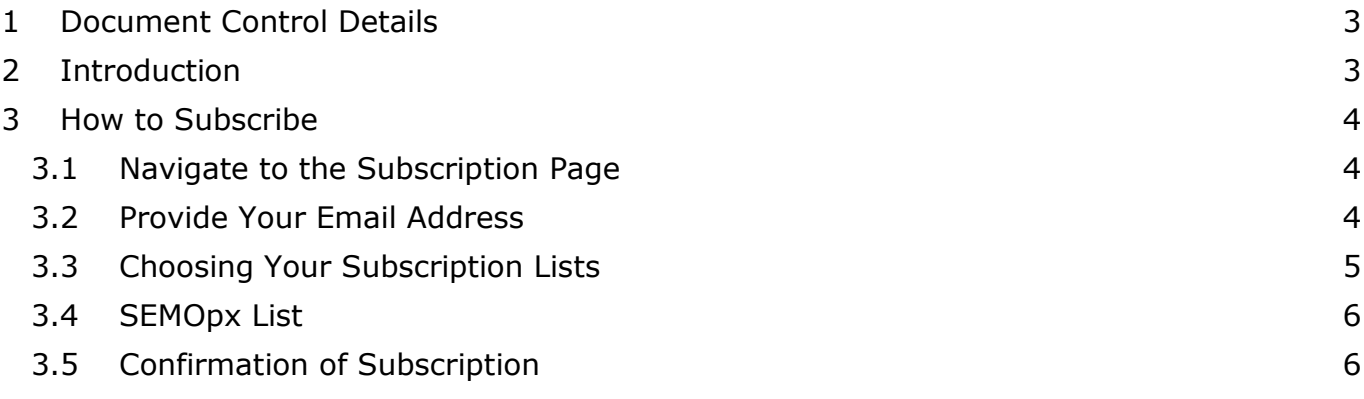

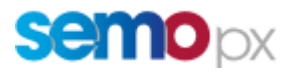

# <span id="page-2-0"></span>**1 Document Control Details**

### **Revision History**

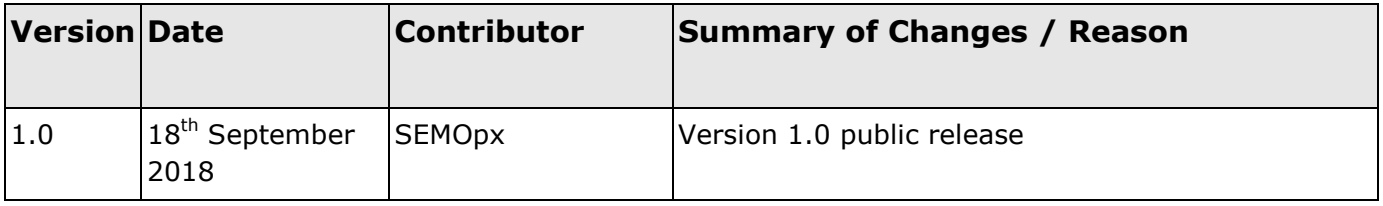

## <span id="page-2-1"></span>**2 Introduction**

This document describes the process to register for the market messages issued by SEMOpx.

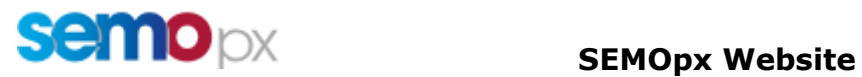

SEMOpx Website Market Messages Subscription Guide

### <span id="page-3-0"></span>**3 How to Subscribe**

This section describes how the general public can sign up to avail of the Market Messages sent by SEMOpx via the SEMOpx public website.

### **3.1 Navigate to the Subscription Page**

<span id="page-3-1"></span>The first step is to navigate to the subscription page. The link to this is called Subscribe, which is found in the footer at the bottom of every web page on the SEMOpx website.

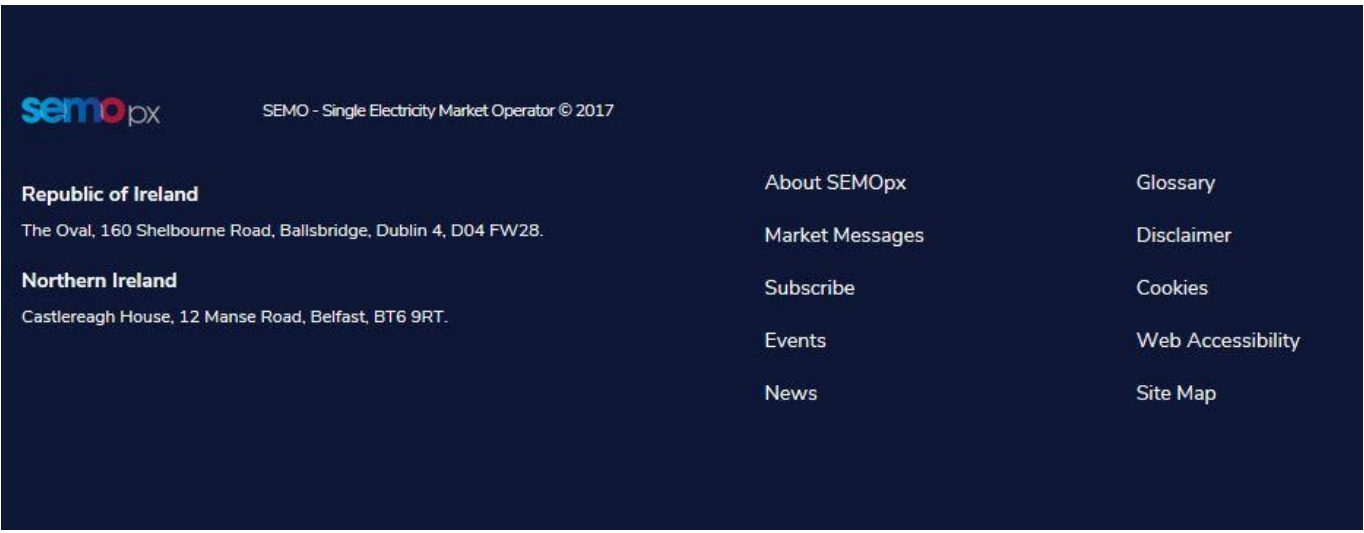

### <span id="page-3-2"></span>**3.2 Provide Your Email Address**

Once you're on the Subscribe page, the first screen has a box which will prompt you to enter your email address. In this box, type the email address where you want to receive market messages.

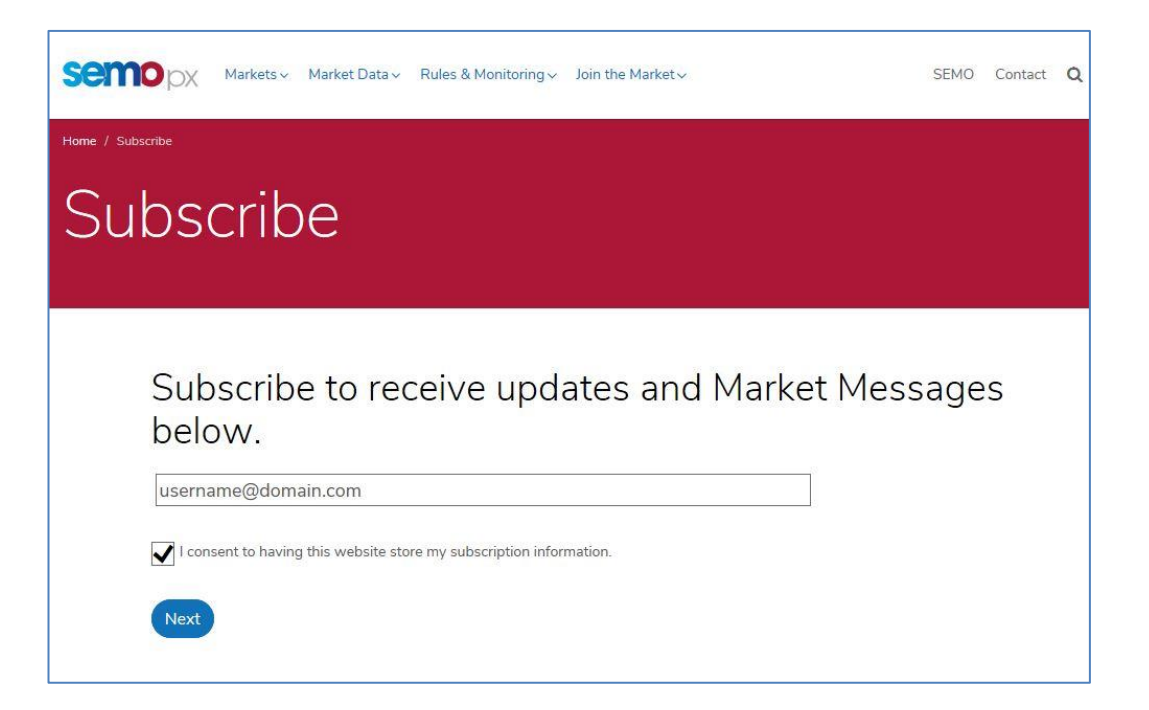

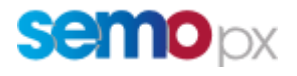

Once you have entered your email address, you must click to tick the box beside "I consent to having this website store my subscription information." This is required to allow our system to remember your email address so we can send you the market messages.

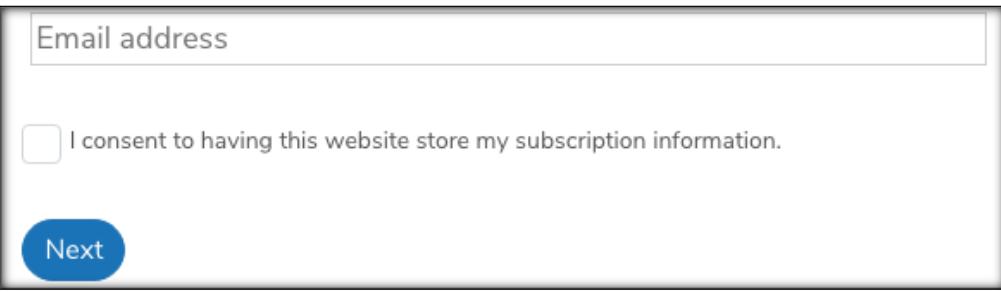

## <span id="page-4-0"></span>**3.3 Choosing Your Subscription Lists**

When you click next, this will bring up a screen where you can select which market message lists you want to subscribe to.

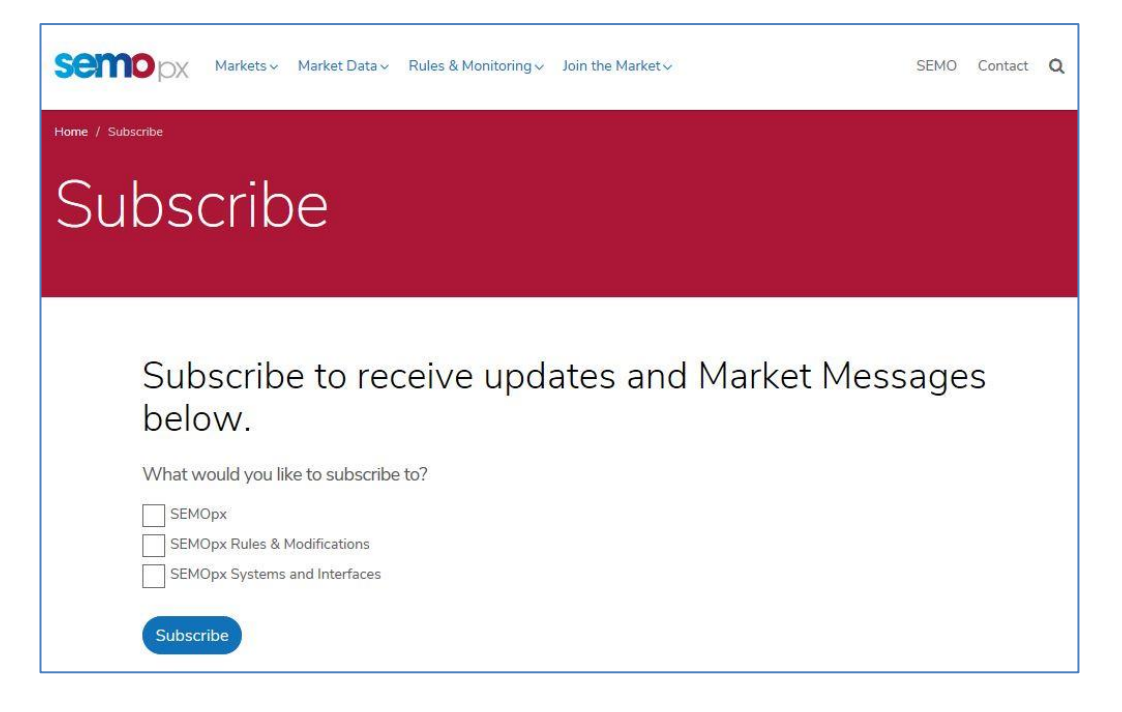

To choose your desired subscriptions, click to check the box beside each list you wish to subscribe to. An explanation of each of these options is provided below.

Then, click next.

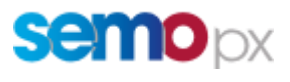

### **3.4 SEMOpx List**

<span id="page-5-0"></span>The lists to choose from for SEMOpx market messages are as follows:

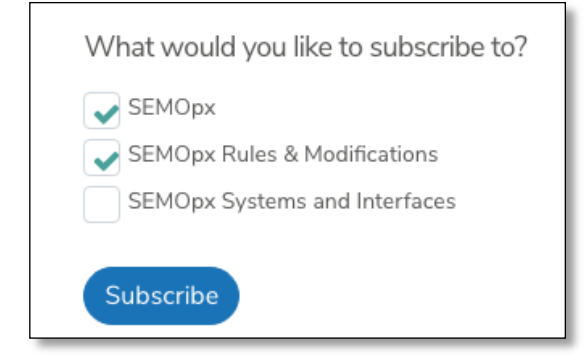

- 1. SEMOpx Subscribe to email alerts for SEMOpx Members [\(info@semopx.com\)](mailto:info@semopx.com).
- 2. SEMOpx Rules & Modifications Subscribe to email alerts about SEMOpx Rules & Modifications to the rules [\(Exchangecommittee@semopx.com\)](mailto:Exchangecommittee@semopx.com).
- 3. SEMOpx Systems and Interfaces Subscribe to email alerts related to the SEMOpx Market Systems [\(info@semopx.com\)](mailto:info@semopx.com).

## <span id="page-5-1"></span>**3.5 Confirmation of Subscription**

Once you click next, you will be brought to the confirmation screen

Subscribe to receive updates and Market Messages below.

Thanks for subscribing

The confirmation message should say "Thanks for subscribing".

Unsuccessful subscriptions will get an error saying "Sorry there was a problem saving your data, please try again." If the error persists when you try again, get in contact with [info@semopx.com.](mailto:info@semopx.com)